## **TUTORIAL ISCRIZIONE E PAGAMENTO ONLINE:**

Se sei già nostro cliente ma non hai le credenziali di accesso, scrivi a [online@activapiacenza.it](mailto:online@activapiacenza.it) , ti aiutiamo noi!

Se invece non sei mai stato iscritto/a in uno dei nostri centri, devi prima effettuare la registrazione!

Vai su [www.activapiacenza.it](http://www.activapiacenza.it/) e clicca su "ACQUISTA ONLINE"

Clicca poi su "REGISTRATI", si aprirà il form per la registrazione, compila tutti i dati ed alla fine clicca su "INVIA"; ATTENZIONE: NEL MENU' A TENDINA "**CENTRO**", SCEGLI "**FARNESIANA**"!

Una volta completata la registrazione (o se sei già in possesso delle credenziali di accesso), ai su [www.activapiacenza.it](http://www.activapiacenza.it/) e clicca su "ACQUISTA ONLINE", poi clicca su "ACCEDI"

Si apre la pagina di login, inserisci la tua mail e la password e clicca su "LOGIN", a questo punto scegli "FARNESIANA" tra i vari centri e clicca su "VAI"

Adesso clicca su "ACQUISTA", poi clicca su "FITNESS ONLINE", poi di nuovo su "FITNESS ONLINE",

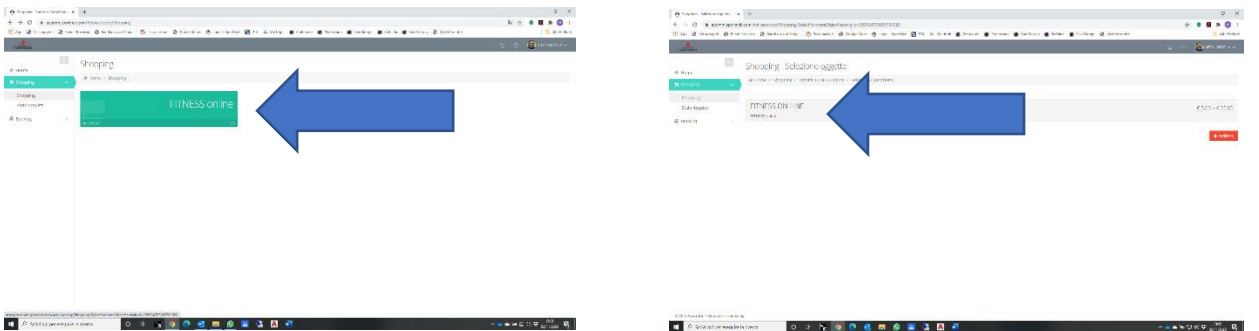

A questo punto si apre una finestra che ti permette di scegliere quale prodotto acquistare, puoi scegliere tra la lezione singola (€ 5.00) o il pacchetto da 5 lezioni (€ 20.00); clicca sull'' "ACQUISTA" corrispondente al prodotto che vuoi acquistare.

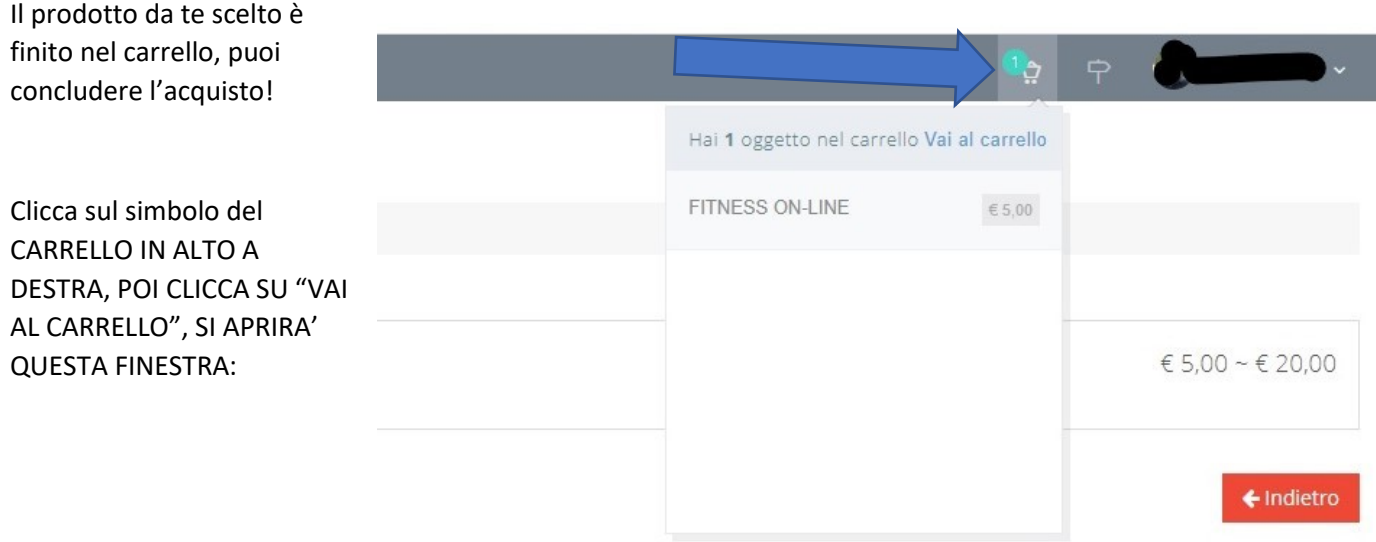

# ADESSO CLICCA SU "PAGA ORA"…

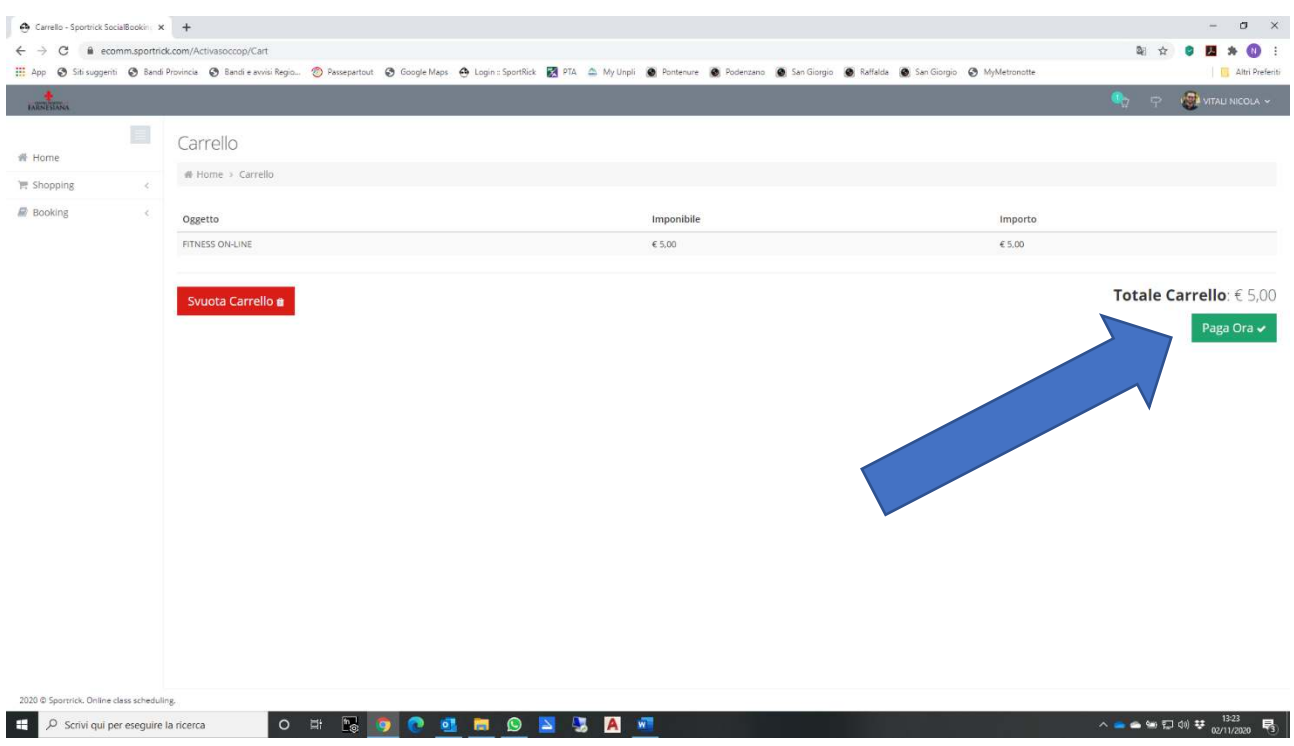

A questo punto si apre la pagina di pagamento, se hai un account paypal effettua il login e termina il pagamento, se non hai un account paypal puoi pagare comunque con la carta di credito, clicca su "PAGA CON UNA CARTA" , poi segui la procedura.

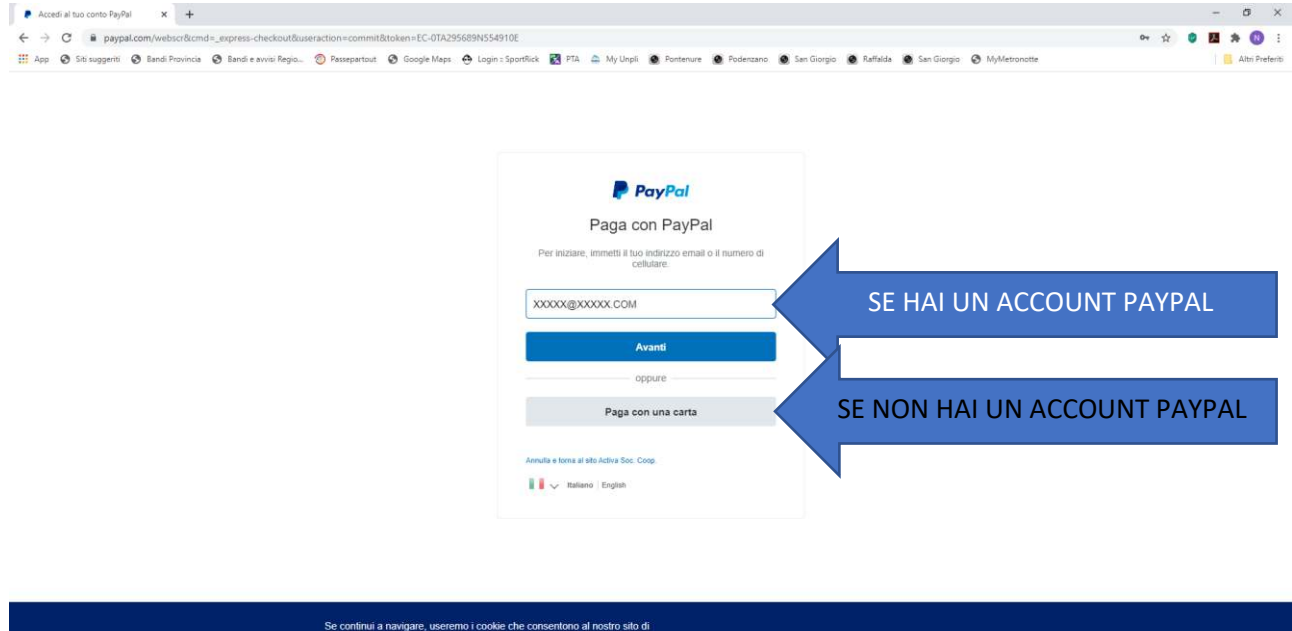

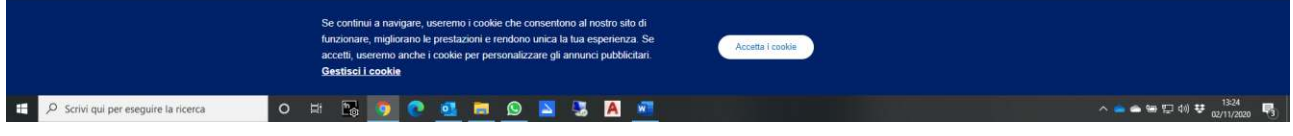

Una volta terminata la procedura di pagamento vedrai il messaggio "PAGAMENTO EFFETTUATO", sei pronto/a per prenotare!

Clicca su "HOME" IN ALTO A SINISTRA, poi su "PRENOTA ORA"

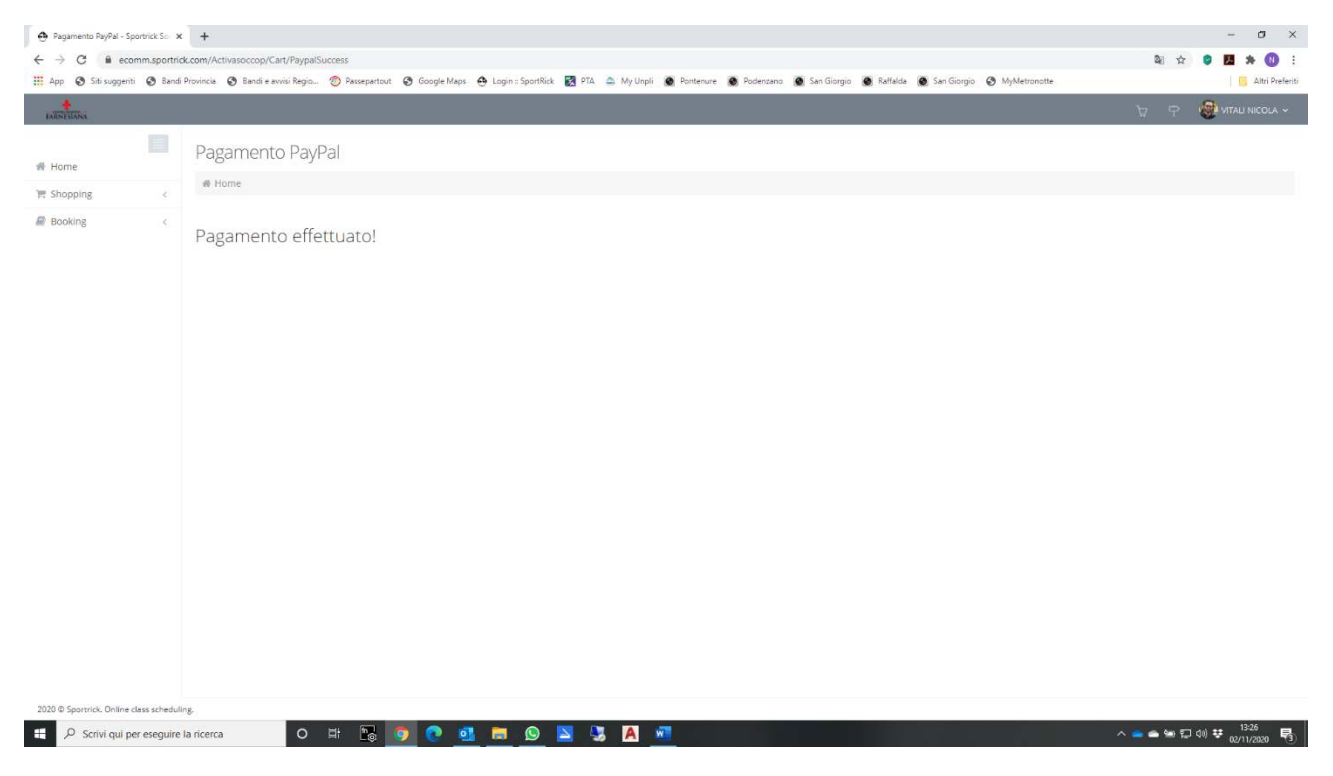

Clicca su "HOME" IN ALTO A SINISTRA, poi su "PRENOTA ORA", infine su "NUOVA PRENOTAZIONE"

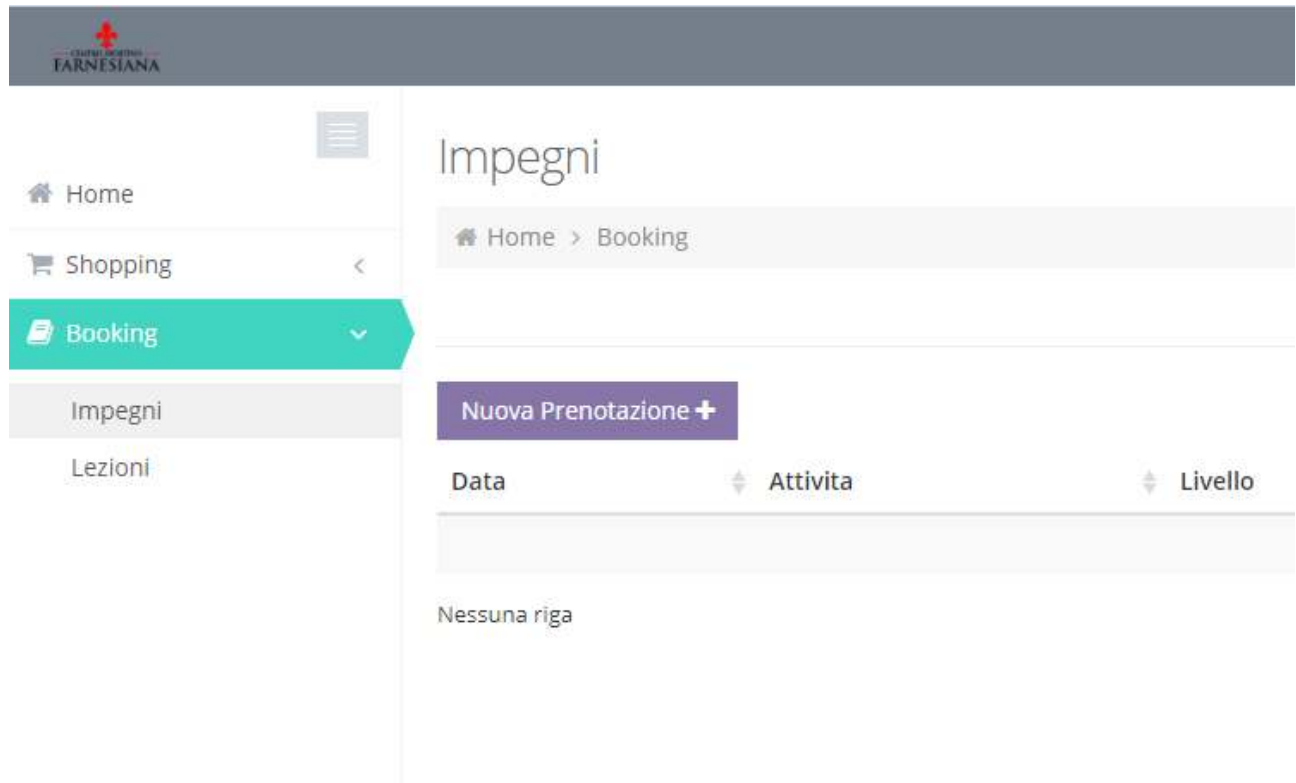

## SCEGLI TRA I CORSI ONLINE QUELLO CHE PREFERISCI:

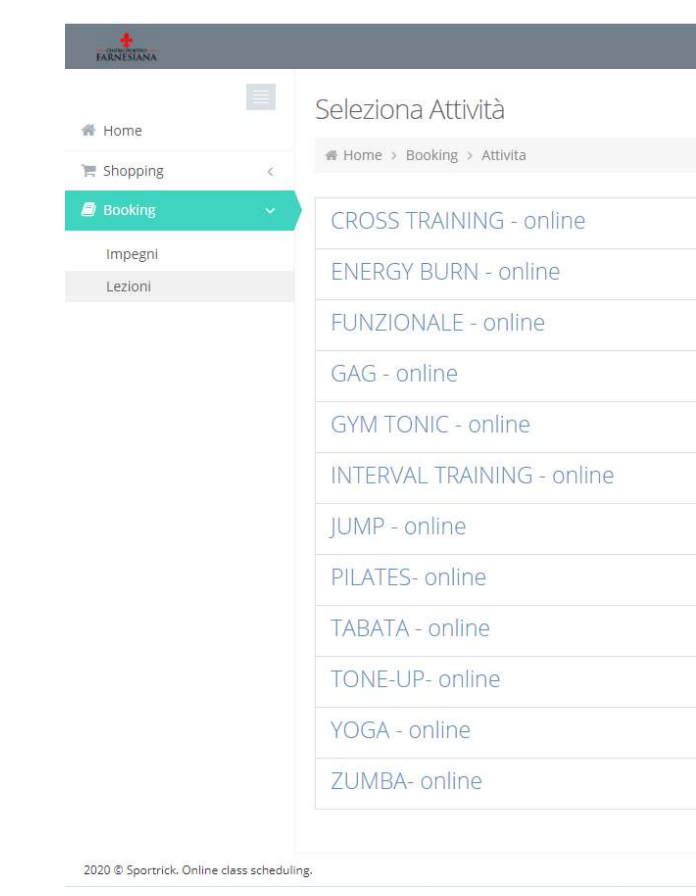

# Quando ha scelto il corso, si apre il calendario, clicca sulla lezione che vuoi prenotare:

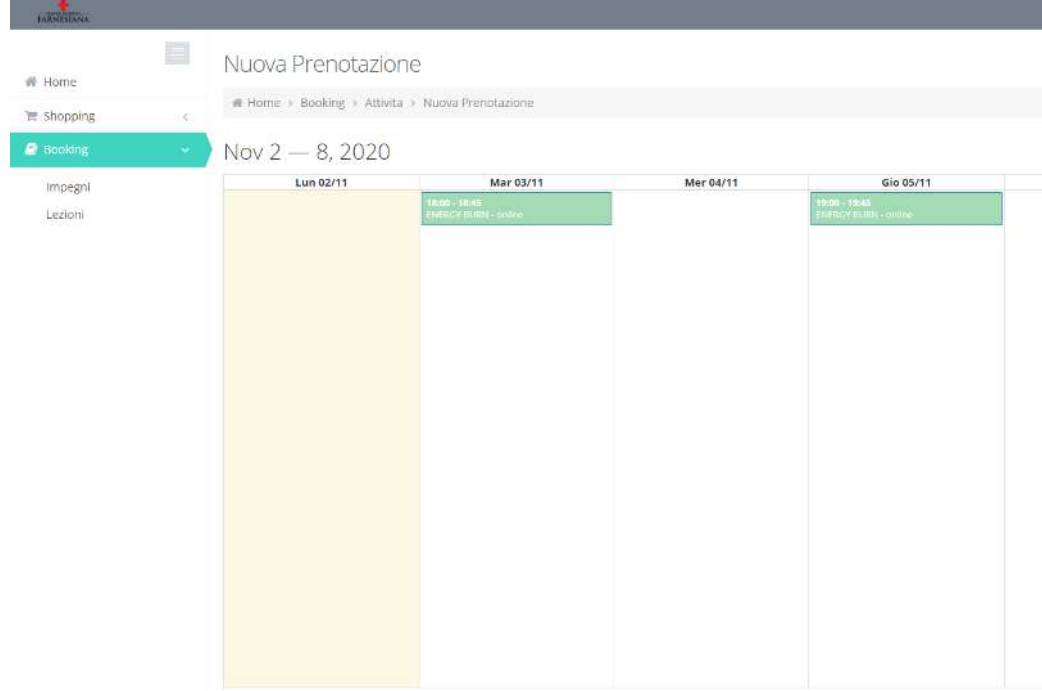

2020 © Sportrick, Online class scheduling.

## Fatto!

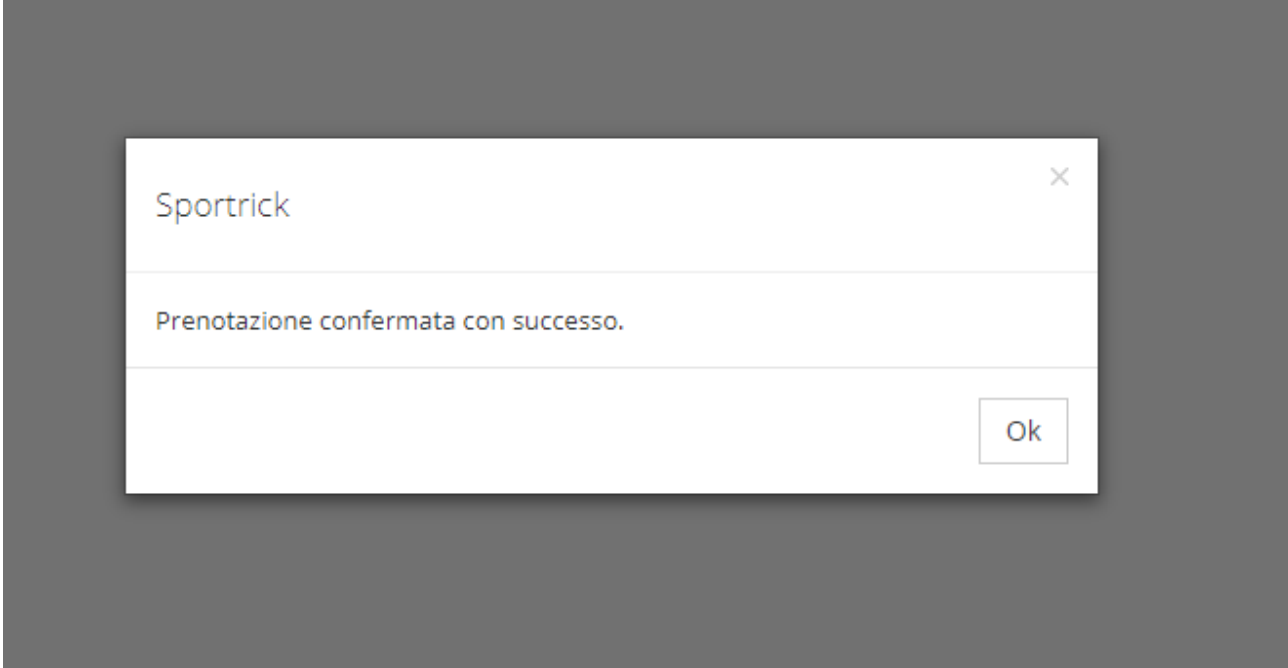

A questo punto hai terminato, 15 minuti prima della lezione riceverai al tuo indirizzo mail il link per poter accedere, attraverso ZOOM, alla lezione (se non l'hai già installato, cliccando sul link ti verrà richiesto di farlo).

Dubbi…? Problemi…?

Scrivi a *online@activapiacenza.it*, ti aiutiamo noi!